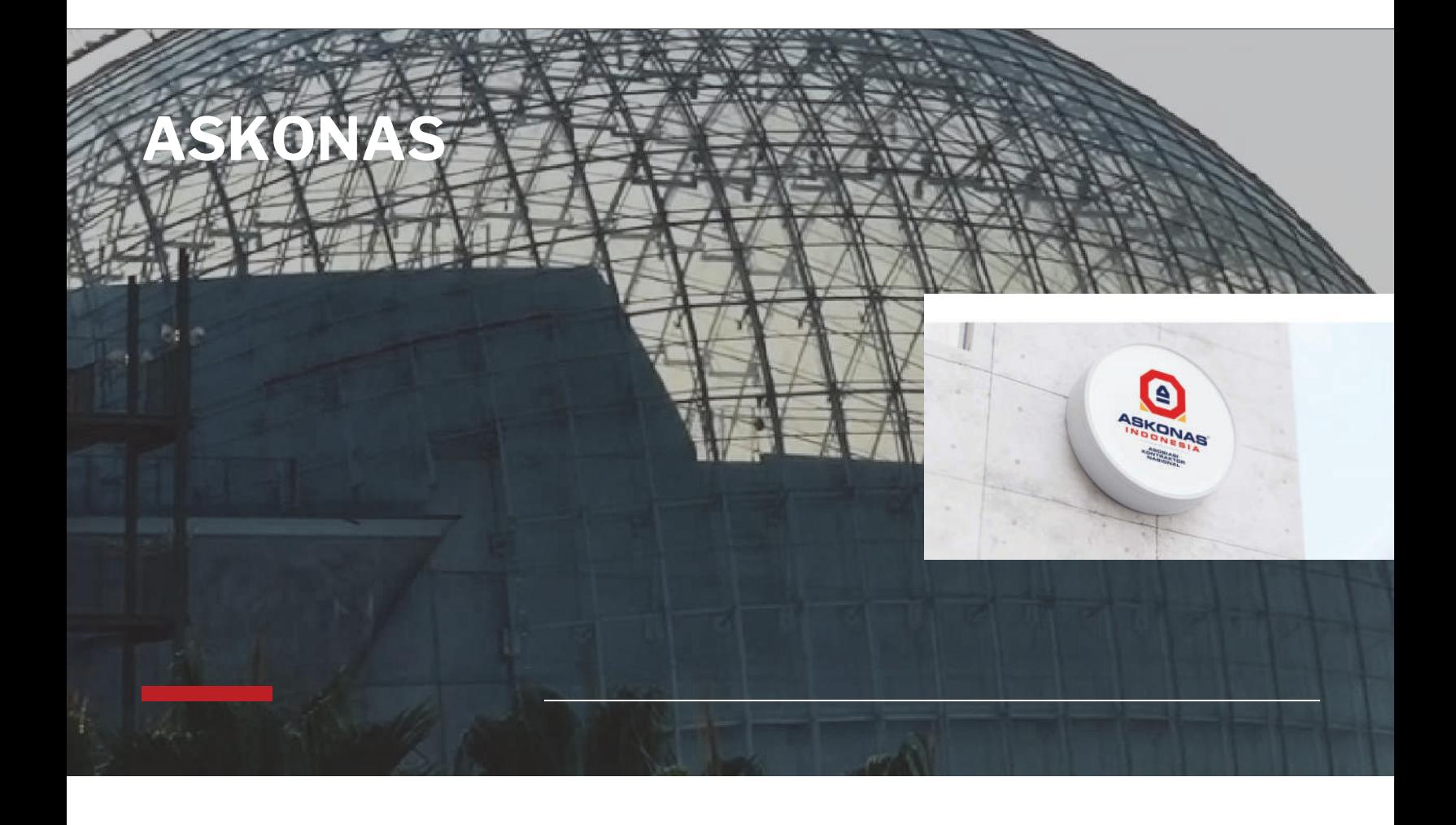

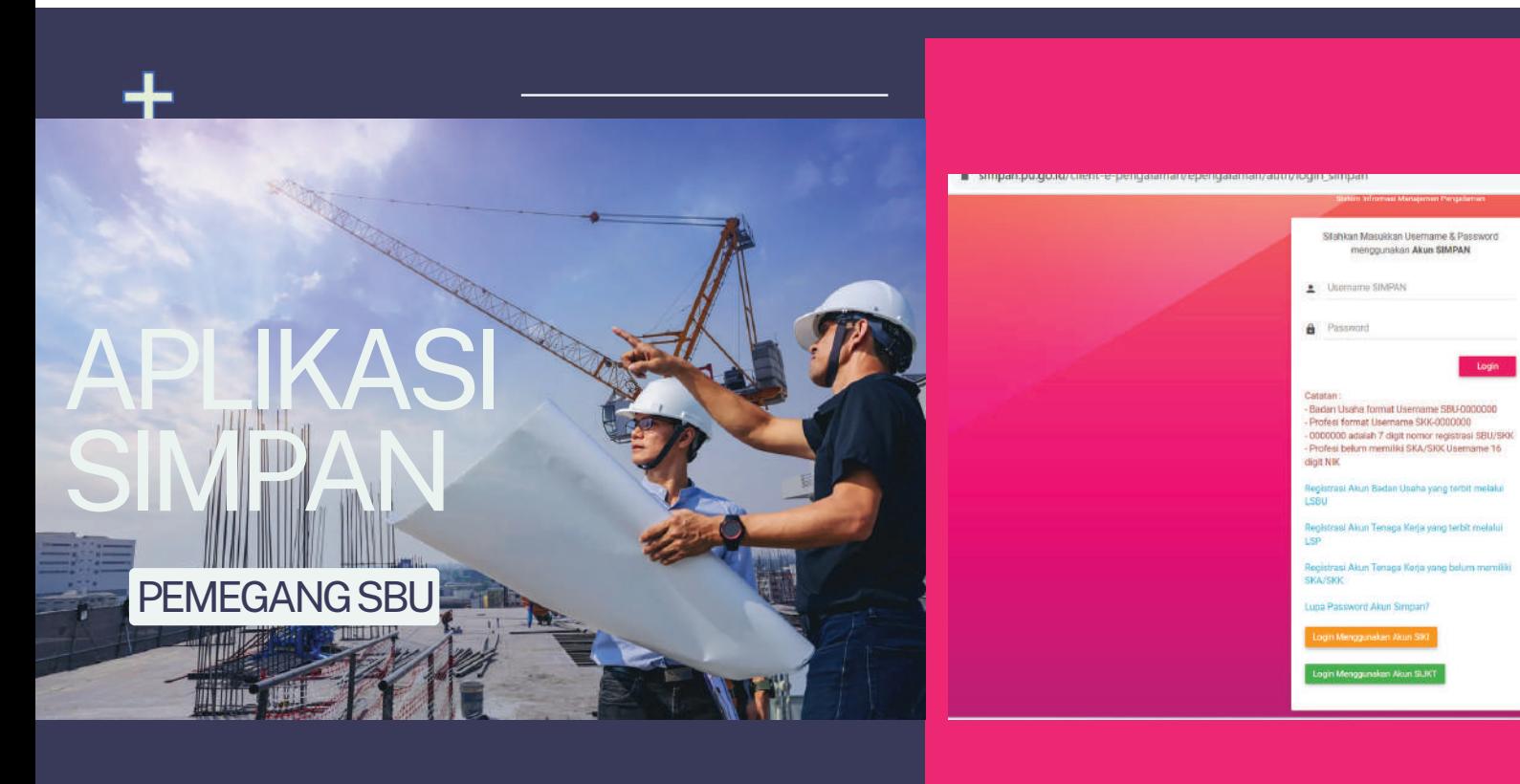

TAHUN 2023

# **Aplikasi Simpan**

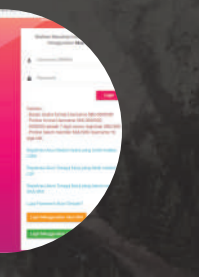

*"kami hadir membuat tutorial SIMPAN untuk mengedukasi pemilik SBU, meningkatkan kinerja dan profesioanalisme di dunia Jasa Konstruksi* 

Berani mencoba ? sambut tantangan baru

#### Simpan adalah aplikasi yang digunakan oleh pemilik sertifikat badan usaha untuk melakukan input pengalaman

- Pendaftaran akun SIMPAN pada pemilik sertifikat yang tidak dimiliki akun SIKI **Clinet**
- Login akun SIMPAN jika sudah memiliki akun SIKI Clieny atau sudah mendaftarkan akun
- SIMPAN Sebagai Rujukan Penyedia Jasa untuk melihat referensi pengalaman badan usaha
- SIMPAN Untuk input pengalaman 9 (Sembilan Tahun Terakhir)
- Setiap Pengalman yang sudah diinput dan diajukan untuk sertifikasi tidak bisa dilakukan edit data kembali

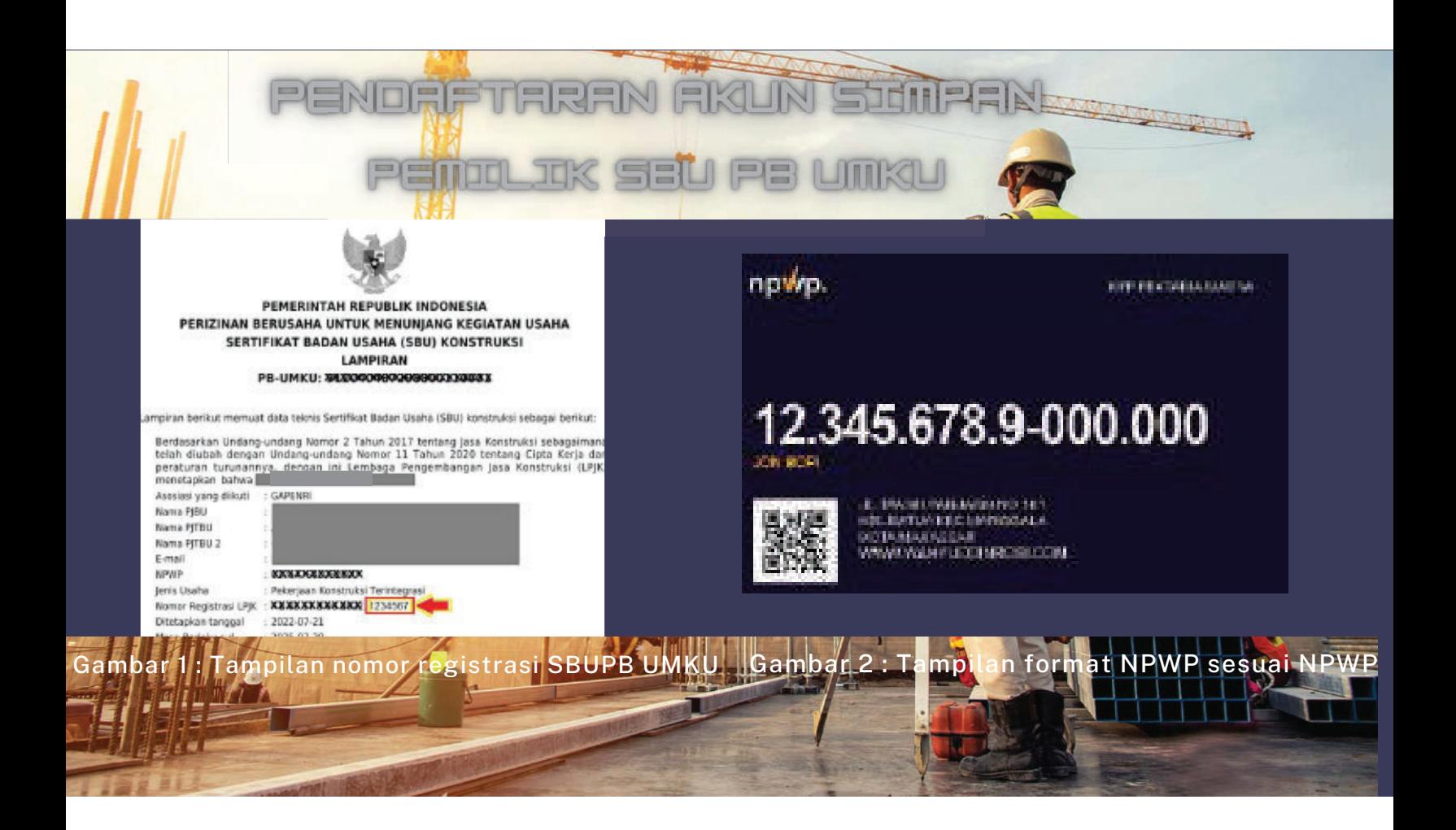

# Langkah Badan Usaha

1. Masukan 7 digit nomer registrasi SBU PB UMKU 2. Masukan digit NPWP Badan Usaha 3. Input Password 4. Ulangi inputan Password 5.Klik Tombol Regitrasi

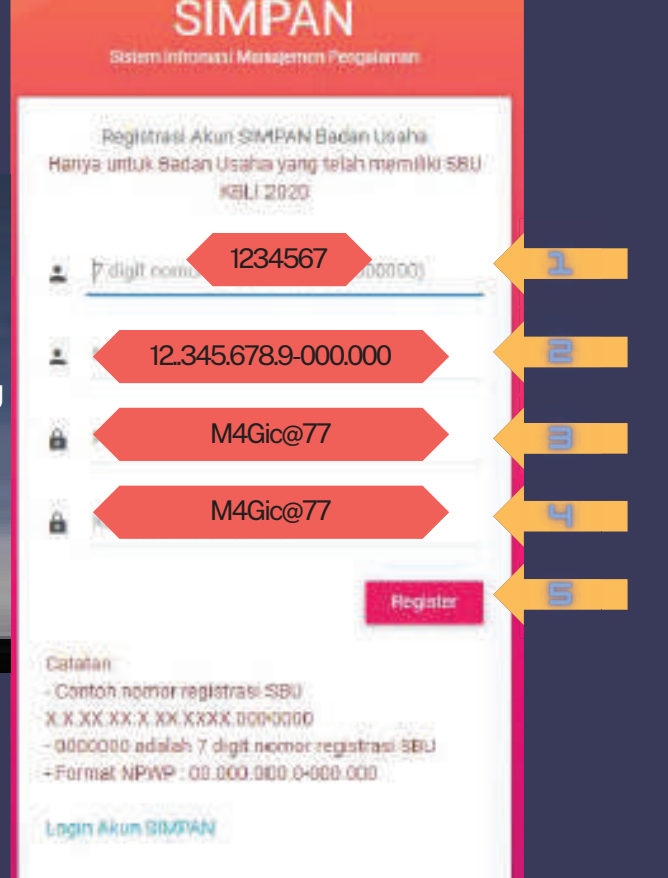

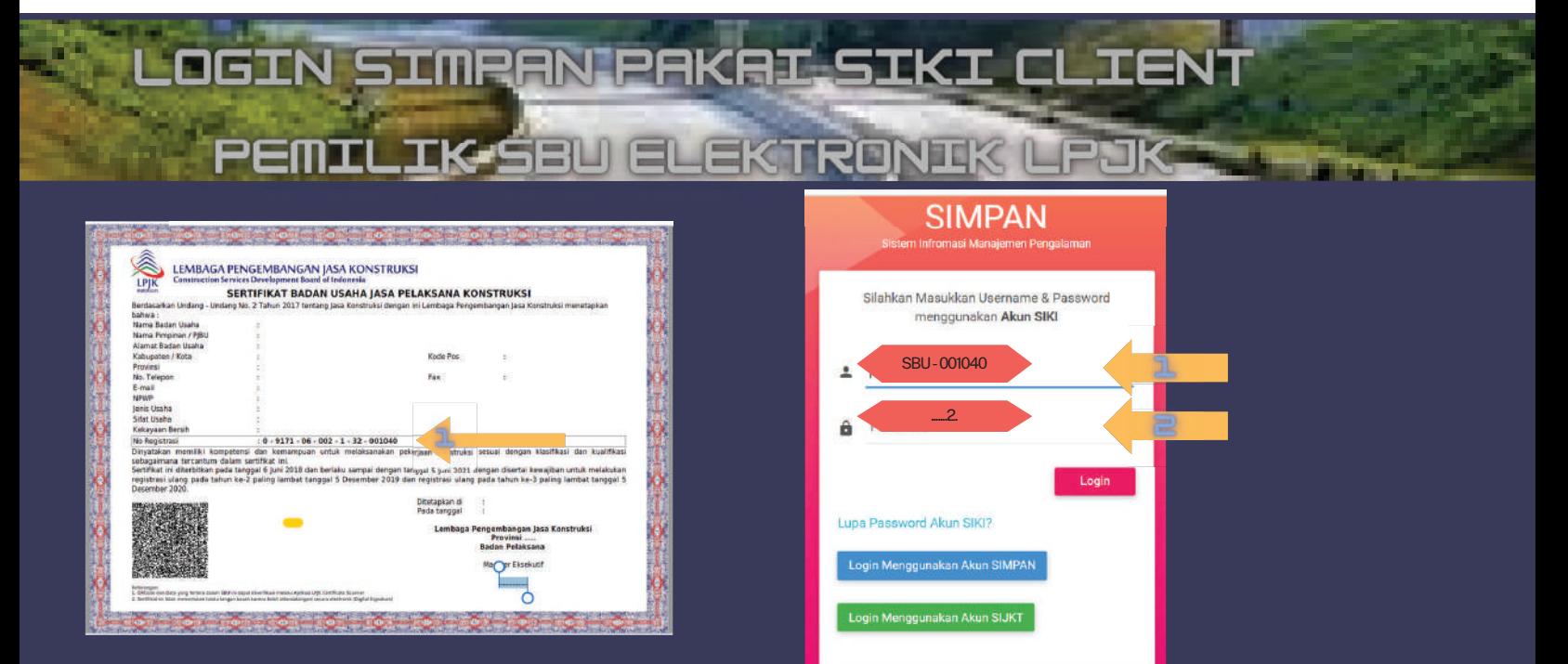

**Gambar 1 : Tampilan SBU Elektronik LPJK**

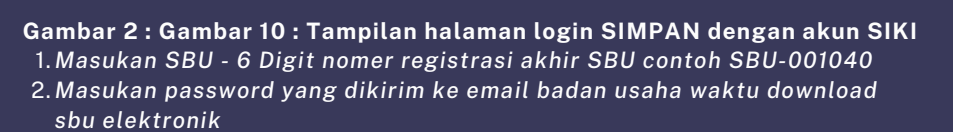

# Reset Username dan Password SIMPAN

Badan Usaha yang memiliki SBU Elektronik dari LPJK tetapi email yang tercantum di SBU sudah tidak aktif lagi maka lakukan reset Username dan Password SIMPAN dengan cara :

- NPWP dan NIB Badan Usaha
- NPWP dan KTP PJBU
- SBU Elektronik
- Photo Selfie PJBU dengan memegang SBU

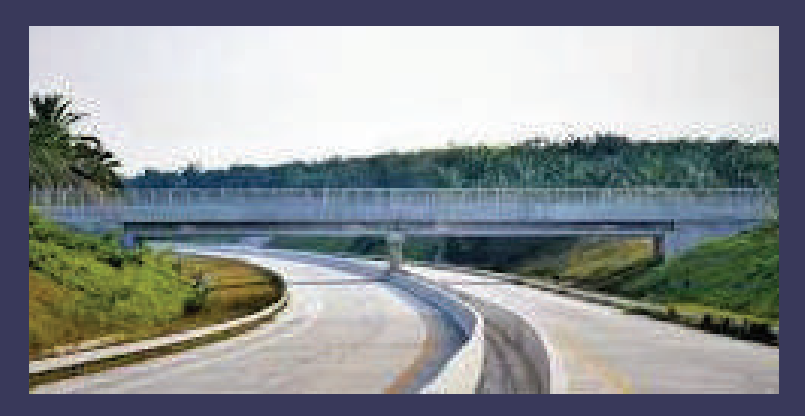

# DOKUMEN YANG DIPERSIAPKAN

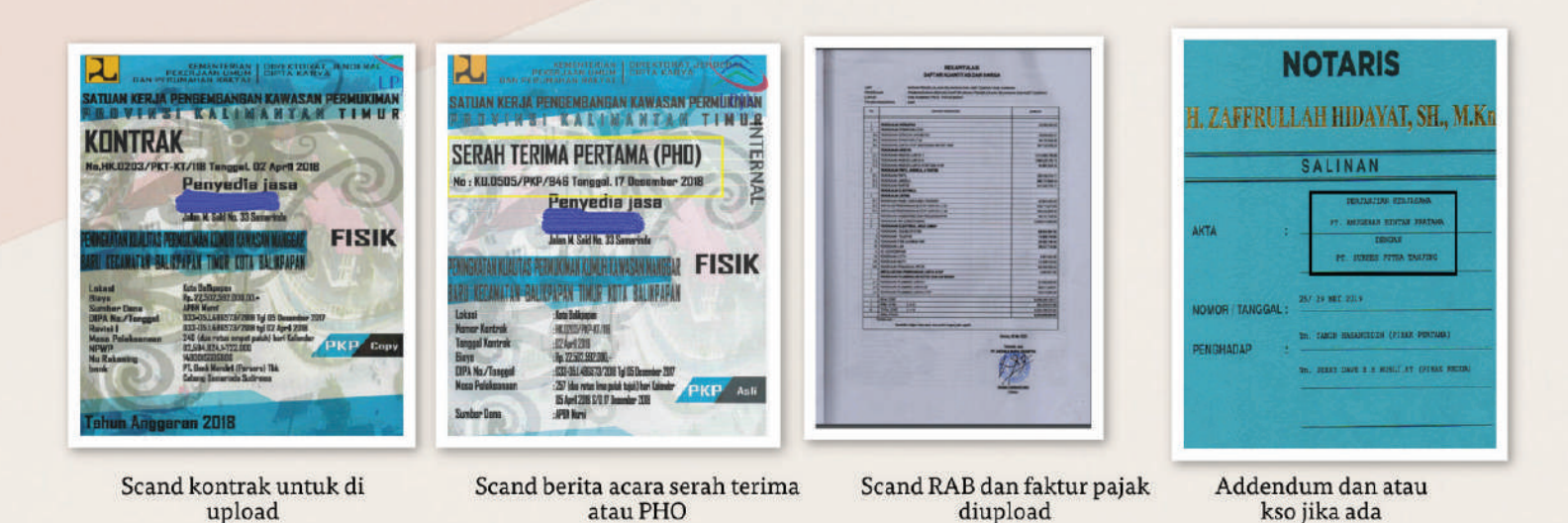

Pastikan dokumen di scand dengan rapih tersusun dan terbaca<br>Kontrak sudah di cek ruang lingkup kontrak sesuai dengan pengajuan subklasifikasi yang akan dimohon

### DOKUMEN SUDAH DIIDENTIFIKASI DAN DIVALIDASI

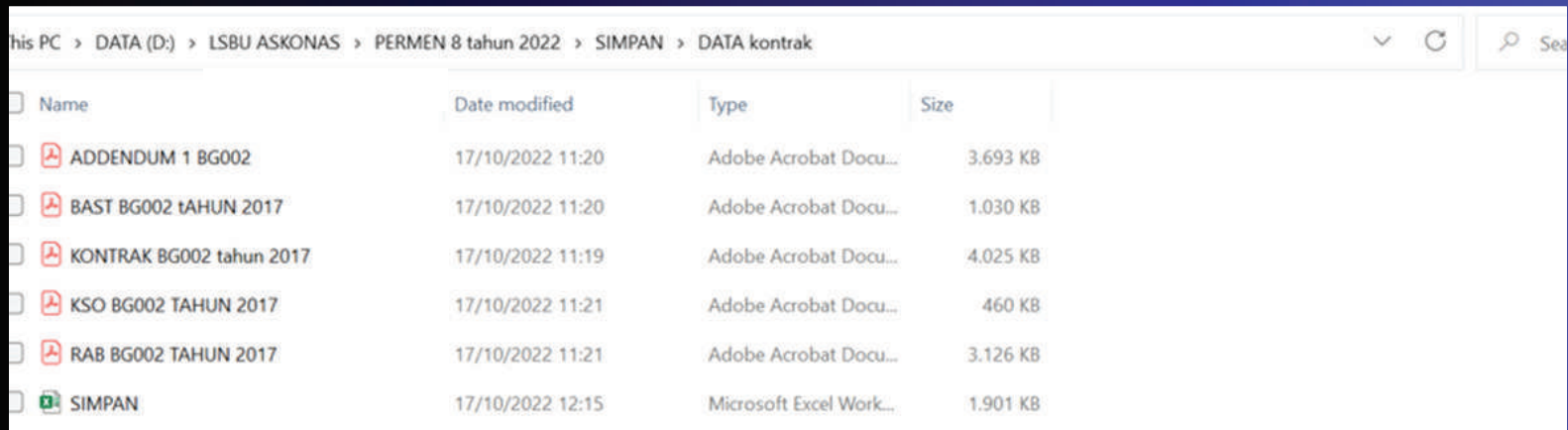

#### **KELOMPOKAN SESUAI SUBKLASIFIKASI YANG AKAN DIAJUKAN**

# **CARA MENGHINDARI KESALAHAN INPUT**

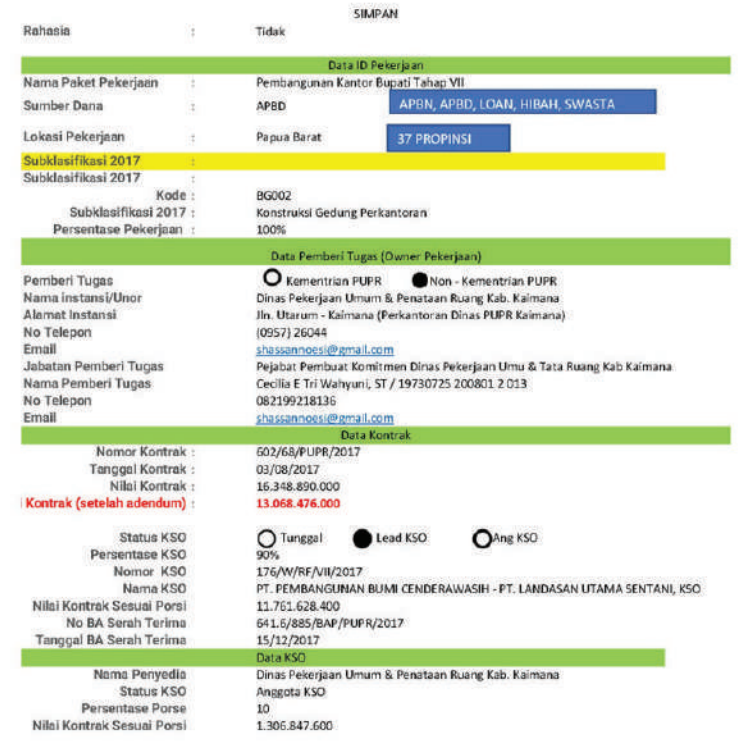

- Identifikasi Kontak, Berita acara serah terima, RAB sudah sesuai dengan subklasifikasi yang diajukan (kode KBLI 2020)
- PastikanValiditas kontrak
- Baru buat table excel
- Baru buat table excel sepeti tampilan SIMPAN
- Input simpan

## TAMPILAN APLIKASI SIMPAN (1)

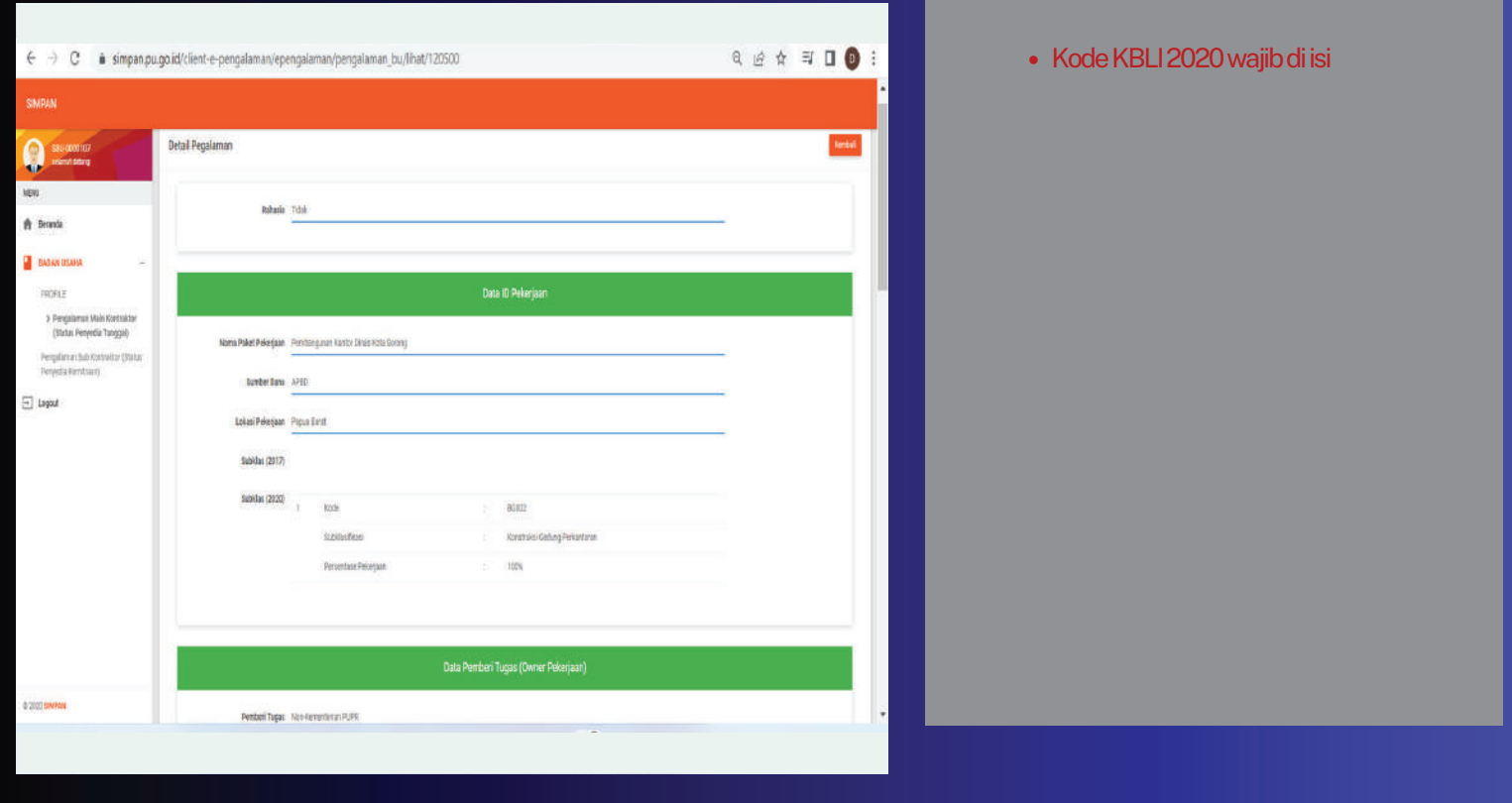

### TAMPILAN APLIKASI SIMPAN (3)

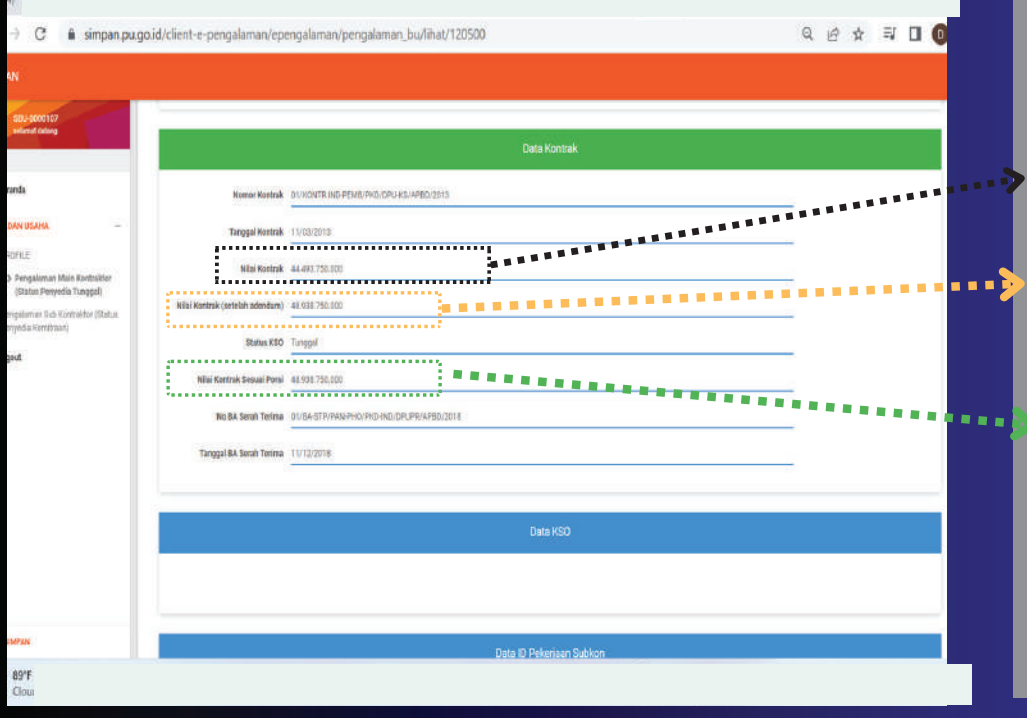

- Input nIlai Kontrak Awal
- Nilai kontrak setelah addendum tidak perlu di isi jikamemang tidakada addendum kalau di isimaka akangagal submit
	- Nilai kontrak setelahkso wajib di isi (jikatidak adakso makapilihan kso "tunggal" nilaikontrak samadengan nilaikontrak diatas
	- Nilai kontrak di input manual tidak boleh di copy

### TAMPILAN APLIKASI SIMPAN (3)

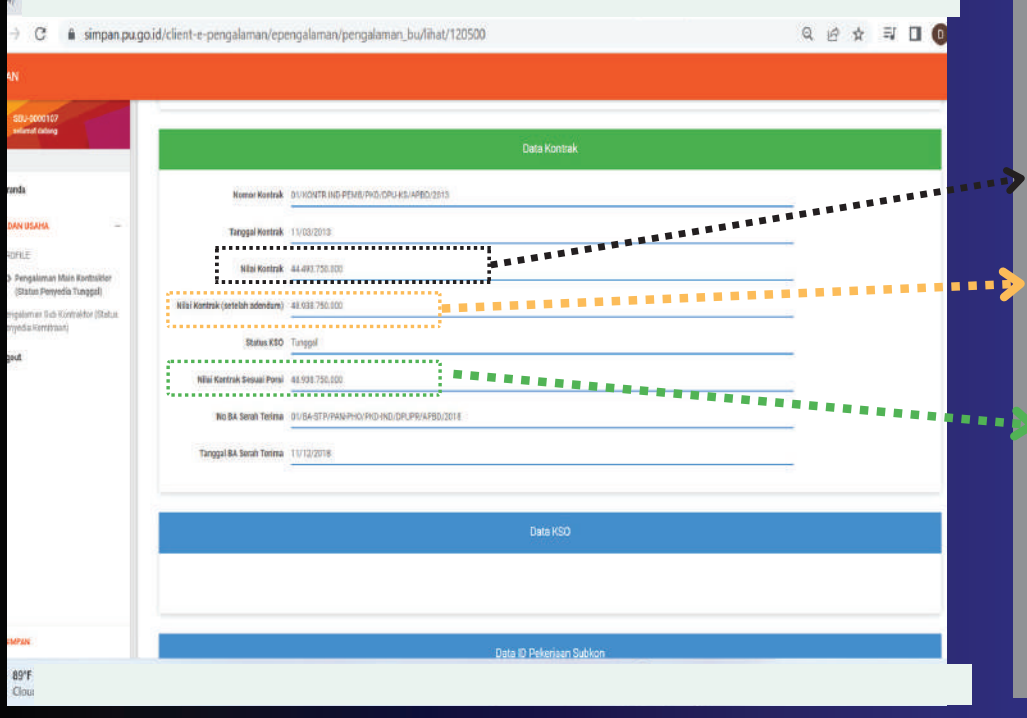

- Input nIlai Kontrak Awal
- Nilai kontrak setelah addendum tidak perlu di isi jikamemang tidakada addendum kalau di isimaka akangagal submit
	- Nilai kontrak setelahkso wajib di isi (jikatidak adakso makapilihan kso "tunggal" nilaikontrak samadengan nilaikontrak diatas
	- Nilai kontrak di input manual tidak boleh di copy

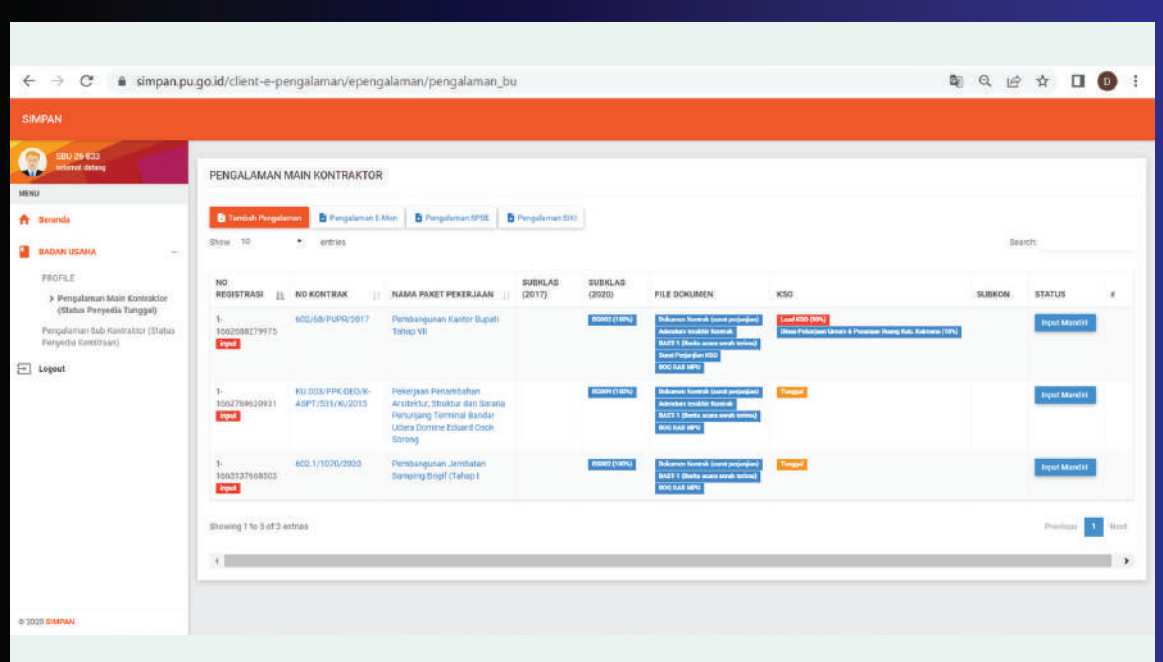

UntuProsentasik KSO maka prosentasi yang diinput adalah :

1. milik perusahaan (Lead/anggota KSO)

2. milik partnernya Lead/anggota KSO)

 $3.$  Sehingga total prosentasi adalah 100 %

![](_page_15_Picture_0.jpeg)

# Telah Bergabung Bersama Kami

![](_page_16_Picture_0.jpeg)

![](_page_16_Picture_1.jpeg)

**Alamat: KANTOR DPP . ASKONAS Jl. Madrasah No.1 RT 03 RW 03 Kel. Gandaria Selatan, Kec. Cilandak, Jakarta Selatan DKI Jakarta,** 

**081311946685 <sup>12420</sup>**

![](_page_16_Picture_4.jpeg)

**dpp.askonas@gmailcom**